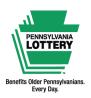

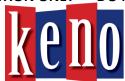

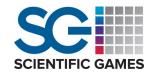

# **Quick Reference Guide**

# **Introduction to Keno**

Base Cost: \$1, \$2, \$3, \$4, \$5, \$10 or \$20 per drawing Drawings: Every 4 minutes (approximately 298 drawings per day)

Sales Cutoff: 2 seconds before the drawing

Drawings Begin: 5:49 AM Drawings End: 1:37 AM

Keno is drawn at random from among the numbers 1 to 80. Players try to match up to 10 numbers (known as SPOTS) per draw. The more SPOTS players match, the more they can win (see Prize Levels).

Players must use a playslip to choose numbers for each of their desired SPOTS or select Quick Pick to allow the computer to choose them at random.

Adding the Keno Multiplier option will multiply the prize for a winning play depending on the Multiplier drawn (2X, 3X, 4X, 5X or 10X). For example, if a Keno play wins \$10, the Keno Multiplier option was chosen at purchase, and the Multiplier drawn was 3X, the player's prize would be \$30. Adding the Keno Multiplier triples the total play cost (\$1 base play + \$2 Multiplier = \$3 ticket).

Players can also choose to play the same numbers for 1, 2, 3, 4, 5, 10 or 20 consecutive draws. The maximum play cost per playslip is \$1,200.

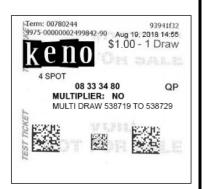

#### **Sample Ticket**

Prizes up to and including \$2,500 can be validated and paid at any PA Lottery retailer. Players with winning tickets over \$600 must file a Claim Form. For prizes over \$2,500, a standard Claim Form must be completed and submitted to Lottery for payment. Winning tickets may be redeemed up to one year following the drawing date for which they were purchased.

Keno tickets cannot be canceled!

# Selling Keno on the WAVE 8 Terminal

#### **Manual Entry Method:**

- 1. Select the **[Keno]** icon under the **KENO SPORTS** tab.
- 2. Select the desired amount of SPOTS.
- 3. Select the desired **PLAY AMOUNT** by using the [+] or [-] buttons, or by selecting the middle icon displaying the dollar amount to choose a different amount not shown.
- 4. Select the desired **DRAWS** by using the [+] or [-] buttons, or by selecting the middle icon displaying the number of draws to manually enter the desired number of draws.
- 5. If a player wants to add the **KENO MULTIPLIER** option, select **[Yes]**.
- Select [BUY NOW] to use the Quick Pick option automatically.
  Select [ADD TO CART] to utilize the Shopping Cart feature, to which you may continue to add any additional desired items.

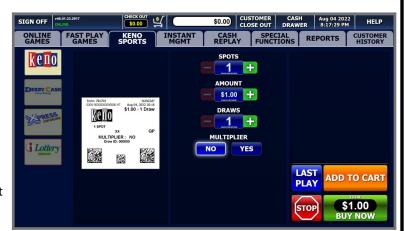

#### Note: Keno tickets can be produced using the REPLAY feature.

This Quick Reference Guide is provided as general guidance to retailers. It does not take the place of the official rules or how-to-play instructions found at palottery.com.

## **37 PRIZE CATEGORIES:**

# **Keno Prize Levels**

## **BASED ON \$1 TICKET**

| 10 SPOT | GAME      | 9 SPOT | GAME     | 8 SPOT | GAME     |
|---------|-----------|--------|----------|--------|----------|
| MATCH   | PRIZE     | MATCH  | PRIZE    | MATCH  | PRIZE    |
| 10      | \$100,000 | 9      | \$30,000 | 8      | \$10,000 |
| 9       | \$5,000   | 8      | \$3,000  | 7      | \$500    |
| 8       | \$50      | 7      | \$130    |        |          |
| 7       | \$15      | 6      | \$25     | 6      | \$70     |
| 6       | \$2       | 5      | \$5      | 5      | \$10     |
| 0       | \$4       | 0      | \$2      | 4      | \$2      |
|         |           |        |          |        |          |

| 6      | \$2     | 5      | \$5   |       | 5      | \$10  |
|--------|---------|--------|-------|-------|--------|-------|
| 0      | \$4     | 0      | \$2   |       | 4      | \$2   |
| 7 SPOT | GAME    | 6 SPOT | GAN   | 1E    | 5 SPOT | GAME  |
| MATCH  | PRIZE   | MATCH  | PRIZ  | 'E    | MATCH  | PRIZE |
| 7      | \$5,000 | 6      | \$1,2 | 00    | 5      | \$450 |
| 6      | \$100   | 5      | \$50  | 1     | 4      | \$15  |
| 5      | \$20    |        |       |       | 3      | \$2   |
| 4      | \$2     | 4      | \$7   |       | 2 CDOT | CANAF |
| 3      | \$1     | 3      | \$1   |       | 2 SPOT |       |
|        |         |        | MATCH | PRIZE |        |       |
| 4 SPOT | GAME    | 3 SPOT | GAN   | 1E    | 2      | \$10  |
| MATCH  | PRIZE   | MATCH  | PRIZ  | 'E    | 1 CDOT | CANAF |
| 4      | \$100   |        |       |       | 1 SPOT | GAME  |
|        |         | 3      | \$25  | 5     | MATCH  | PRIZE |
| 3      | \$3     |        |       |       |        | 40.50 |

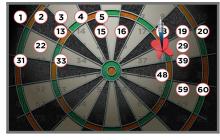

| 1  | 2  | 3  | 4  | 5  | 6  | 7  | 8  | 9  | 10 |
|----|----|----|----|----|----|----|----|----|----|
| 11 | 12 | 13 | 14 | 15 | 16 | 17 | 18 | 19 | 20 |
| 21 | 22 | 23 | 24 | 25 | 26 | 27 | 28 | 29 | 30 |
| 31 | 32 | 33 | 34 | 35 | 36 | 37 | 38 | 39 | 40 |
| 41 | 42 | 43 | 44 | 45 | 46 | 47 | 48 | 49 | 50 |
| 51 | 52 | 53 | 54 | 55 | 56 | 57 | 58 | 59 | 60 |
| 61 | 62 | 63 | 64 | 65 | 66 | 67 | 68 | 69 | 70 |
| 71 | 72 | 73 | 74 | 75 | 76 | 77 | 78 | 79 | 80 |
|    |    |    |    |    |    |    |    |    |    |
|    |    |    |    | _  | _  |    |    |    |    |

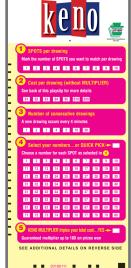

At retailer locations equipped with Keno TV monitors, players may watch animated Keno drawings in real time to see if they have won. See examples of a drawing and playslip above.

# Three monitor size classes:

**32"** (28.8" x 16.9" 14.1 lbs.) **43"** (38.1" x 22" 19.2 lbs.) **55"** (48.8" x 28" 35.3 lbs.)

See palottery.com for complete prize details.

# **Selling Keno on Self-Service Terminals**

\$2.50

#### Selling Keno Games on PlayCentral-Type Terminals (Cash):

- 1. Touch the [Keno/Xpress Sports] icon for instructions.
- 2. Insert cash, voucher or winning ticket.
- Insert the Keno playslip.

# **Selling Keno on Self-Service Terminals:**

From the main screen, select the **[KENO/XPRESS SPORTS/WebCash]** icon or insert a playslip. **Note:** If using a playslip, the terminal adds the ticket to the Shopping Cart if not enough funds are available to cover the cost.

- 1. Select the [KENO XPRESS SPORTS] icon.
- 2. Players choose the play type, amount to play for each draw, number of draws, and Multiplier option.
- 3. If the terminal has enough funds available in the balance, the **[BUY NOW]** icon will display. Select **[BUY NOW]** to print the ticket or select **[ADD TO CART]** to add the ticket to the Shopping Cart.
- 4. To access tickets in the Shopping Cart, touch the cart icon near the top-left of the screen. The tickets appear along with the cost.
- 5. Insert cash, vouchers, and/or scan winning tickets to add to the available balance. Select [BUY NOW] once the terminal has enough funds available. To use a cashless method of payment, select [USE GIFT CARD] or [USE DEBIT] and follow the on-screen instructions.

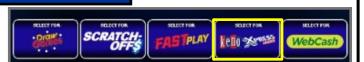

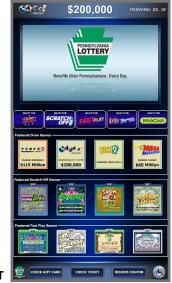

This Quick Reference Guide is provided as general guidance to retailers. It does not take the place of the official rules or how-to-play instructions found at palottery.com.